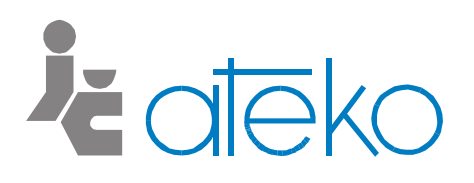

ATEKO, s.r.o.

# **E-learning**

**Instrukcje dla studentów** 

# **01/2020**

## Treść

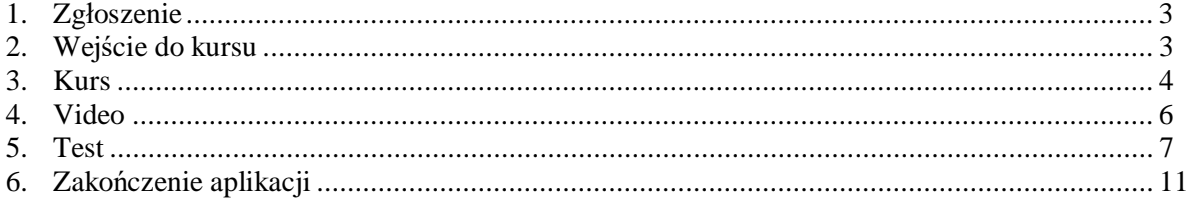

#### **1. Zgáoszenie**

Ta instrukcja pozwoli państwu efektywnie pracować w środowisku kursu internetowego On-line w nastroju Edjet. Państwo nauczy się, jak studiować kursu, jak wykonać test, i jak następnie sprawdzić sukcesu w testach.

Uczestnik otrzymuje informacje wejściowe:

Student:

Nazwa użytkownika: Hasło:

Adres: http://atekoinfo.netventic.net/login

Kurs: Rozpoczęcie: Zakończenie:

Test: Liczba powtórzeń testu: Czas na test:

#### **2. WejĞcie do kursu**

Do kursu wchodzi się poprzez nazwę użytkownika i hasło.

Wskazane jest, aby pracować s wersjami przeglądarek przynajmniej: Explorer 11.0.9600.18617, Chrome 58.0.3029.81, Opera 43.0.2442.1144.

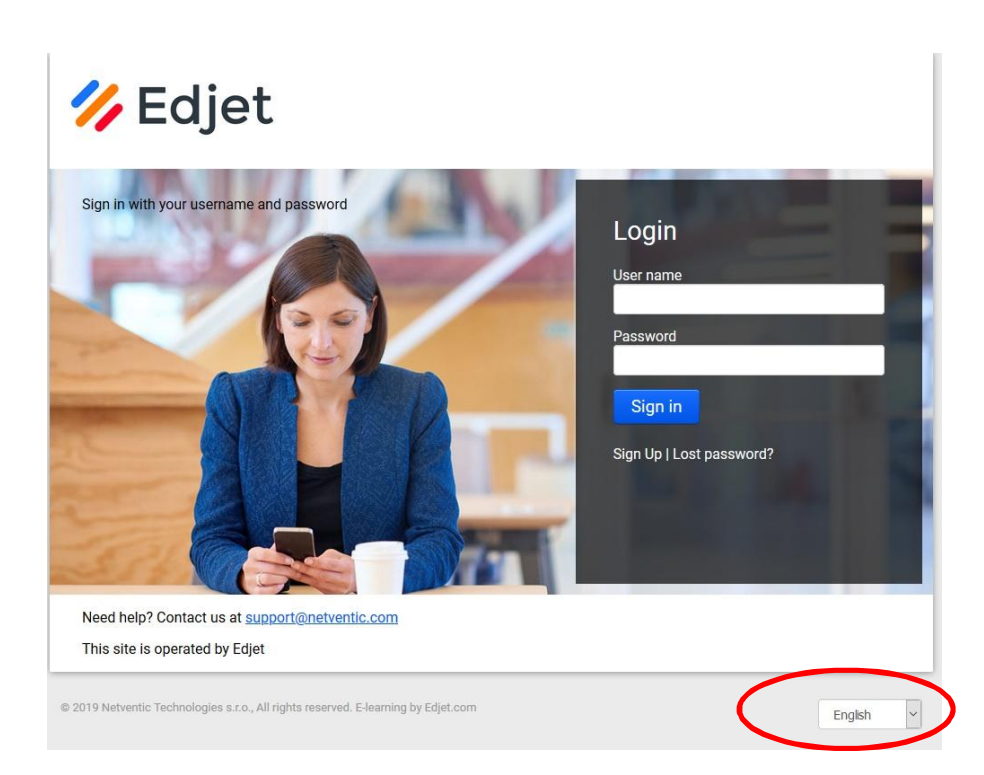

W prawym dolnym rogu można wybrać język.

#### 3. Kurs

W zakładce Courses będą dla każdego studenta udostępnione pożądane kursy.

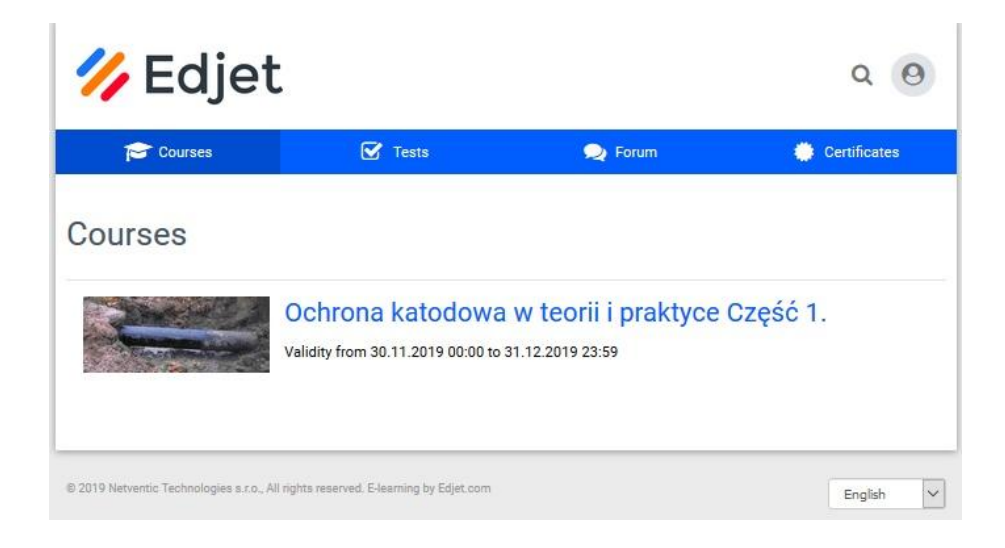

Poprzez przycisk nazwy wybranego kursu, wchodzi się do kursu.

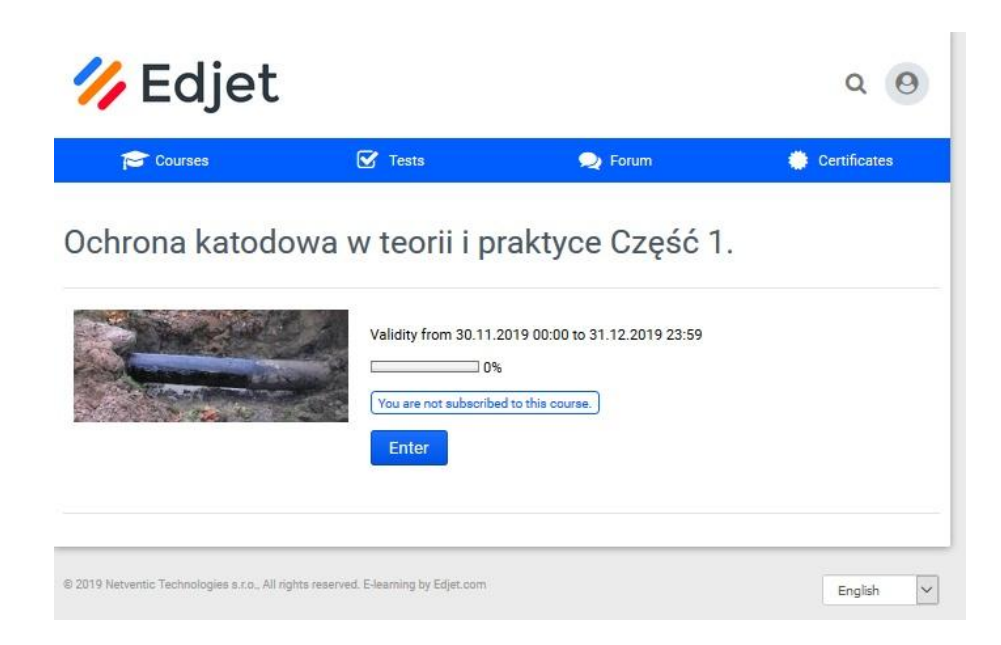

Naciśnie się przycisk Enter.

Po wejściu do kursu jest możliwe poprzez przycisk **Next**, aby przechodzić poszczególnymi rozdziałami kursu, albo rozwinąć listę poszczególnych rozdziałów i przez to wybrać pożądany. Już odwiedzone rozdziały są wyrożnione innym kolorem.

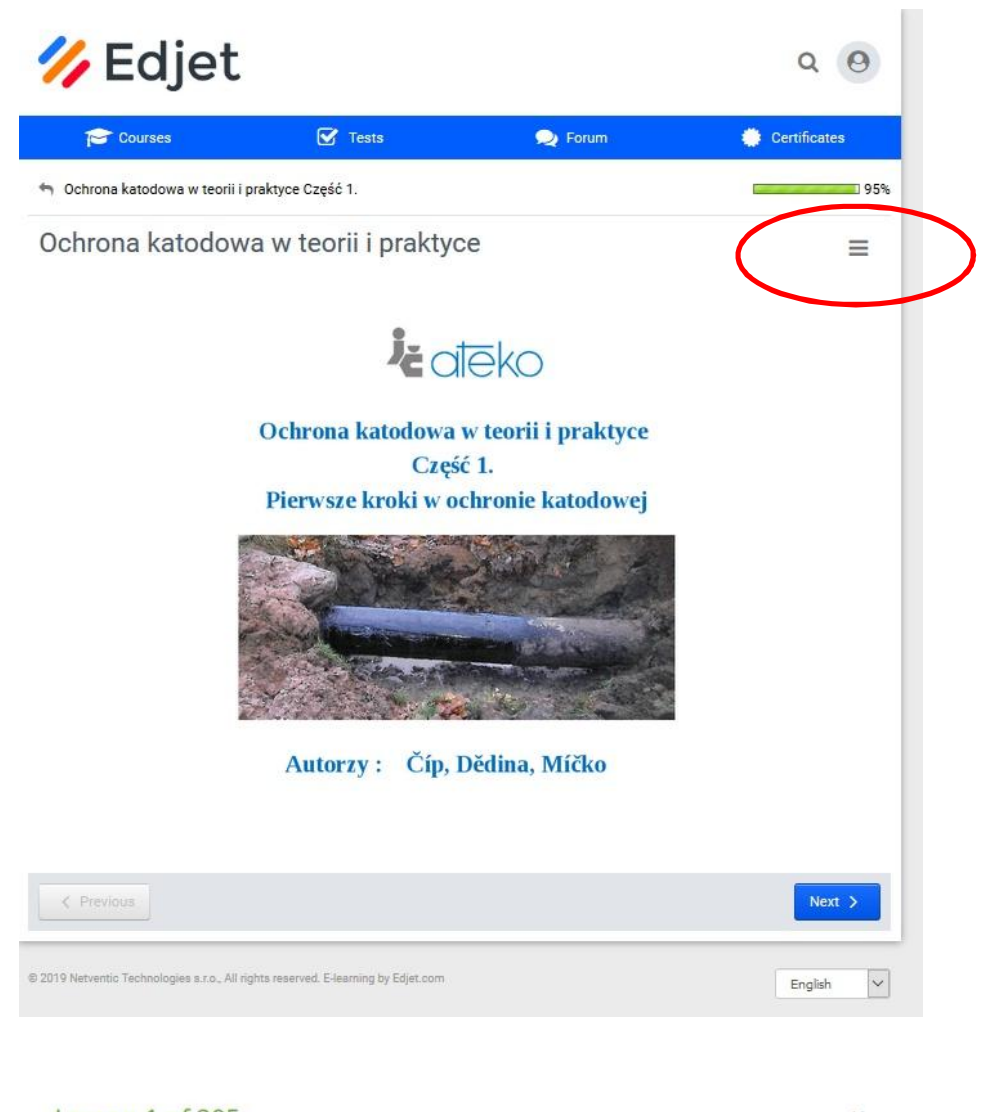

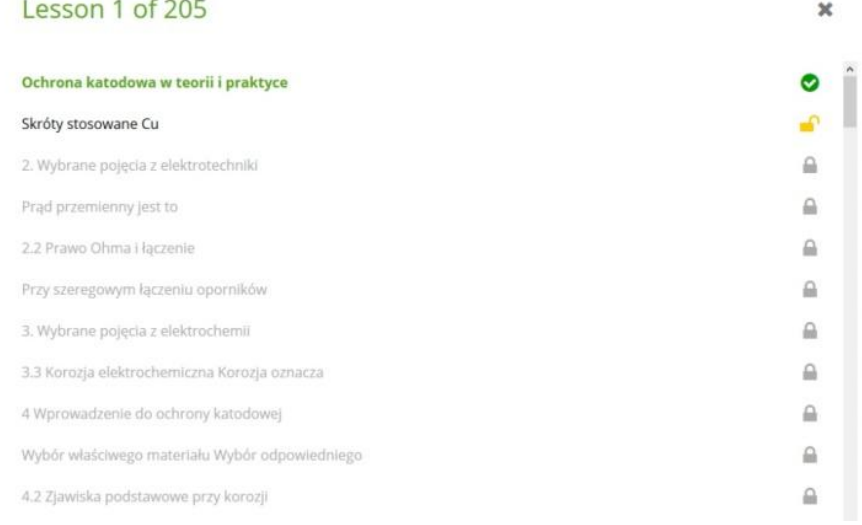

#### **4. Video**

Poprzez przycisk nazwy wybranego Video, wchodzi się do Video.

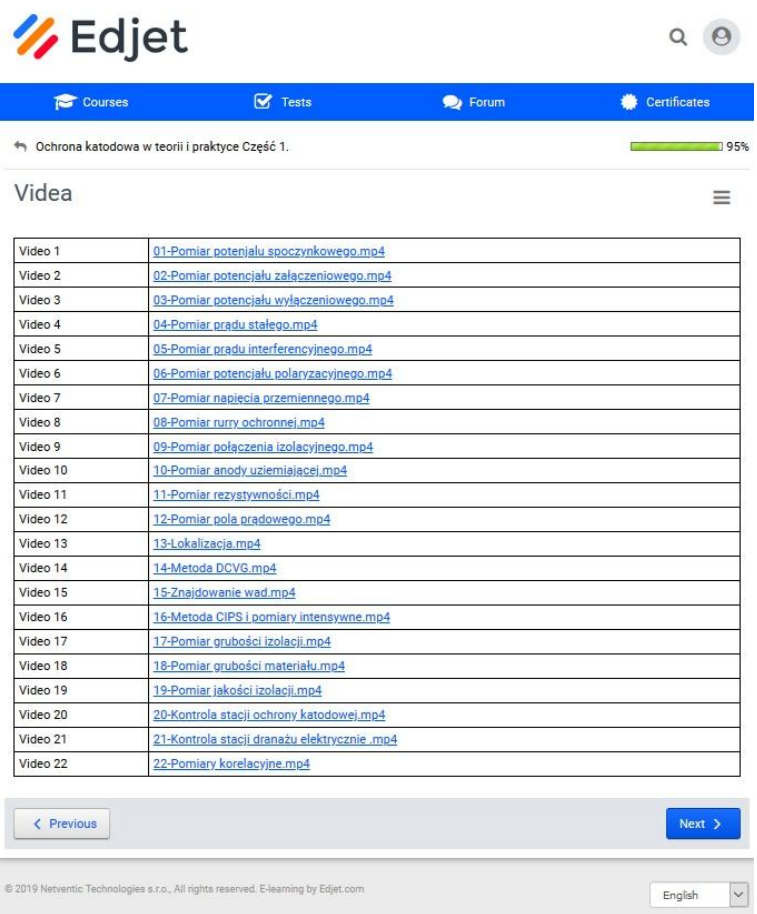

Po zakończeniu wybranego wideo można wrócić do przeglądu za pomocą strzałki powrotu.

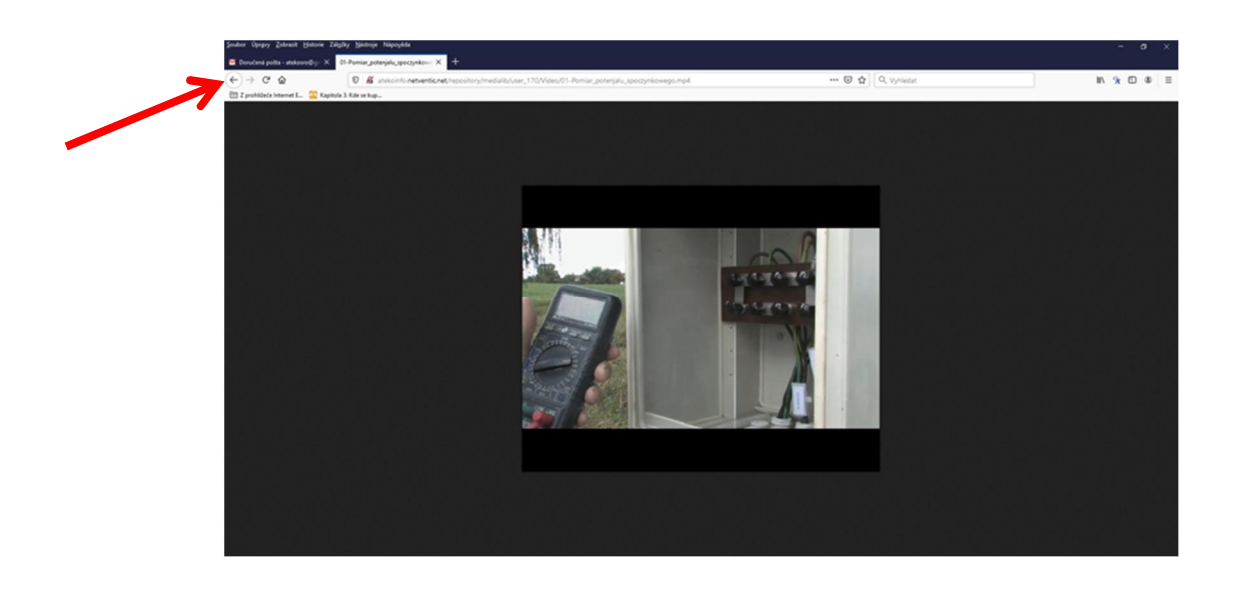

6

#### **5. Test**

Test przeprowadzany jest po zakończeniu kursu. Naciśnięcie przycisk dostępnego kursu.

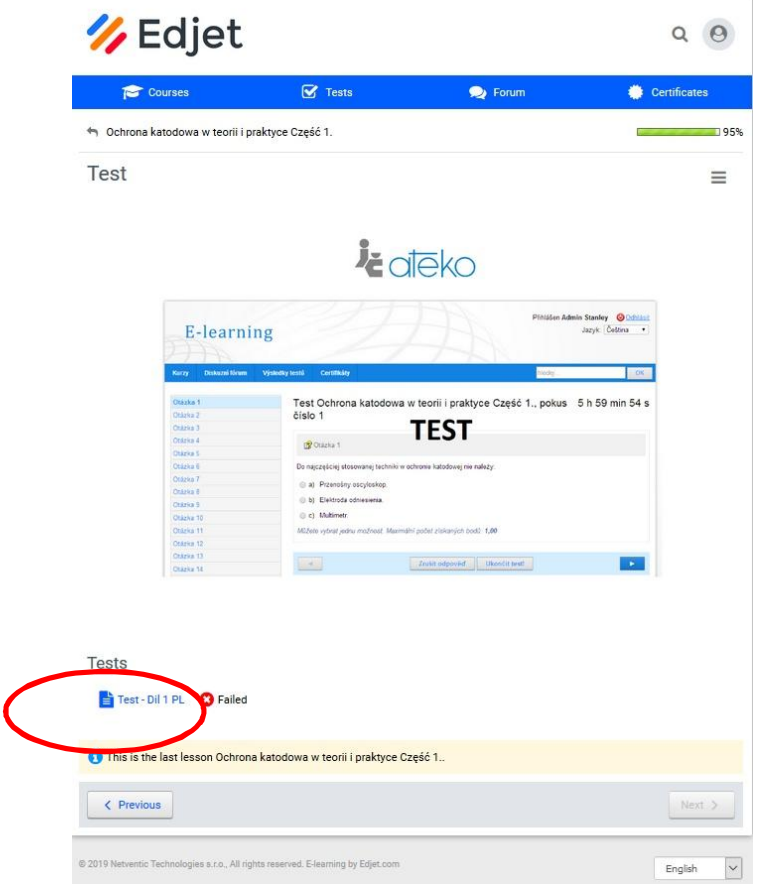

Jeżeli zostanie wybrany przycisk Show results, pokażą się parametry testowe.

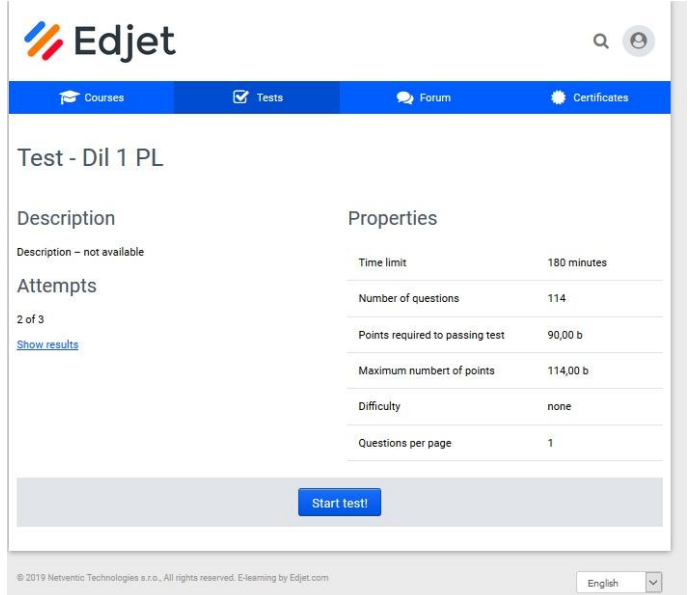

Test udostępni się poprzez naciśnięcie przycisku Start test!.

Test składa się z pytań z tylko jedyną poprawną odpowiedzią, jeśli nie jest wybrana żadna, zostanie to automatycznie uważane za odpowiedź błędną.

Znaczenie poszczególnych pozycji / opcji:

- matchboxem jest wybrana poprawna odpowiedź: a) lub b) czy c)  $\bullet$
- do poruszania się pomiędzy poszczególnymi pytaniami służy przycisk Next  $\bullet$
- pomiędzy pytaniami można także przesuwać się poprzez listę pytań klikając na menu  $\bullet$
- wypełnioną odpowiedź można skasować przyciskiem Cancel answer  $\bullet$
- przycisk Finish test! służy do zakończenia testu  $\bullet$

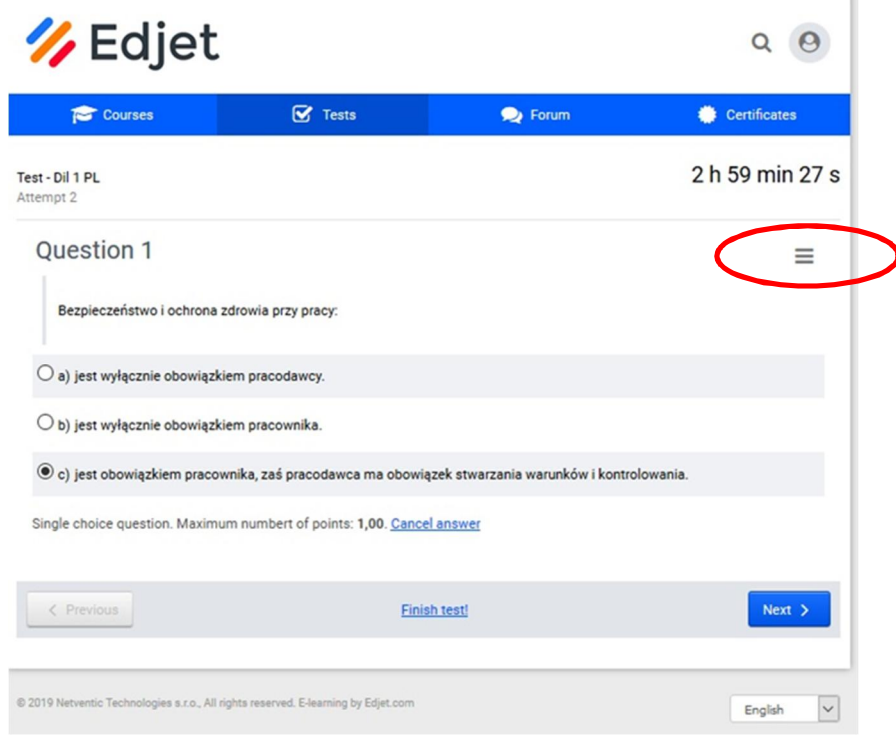

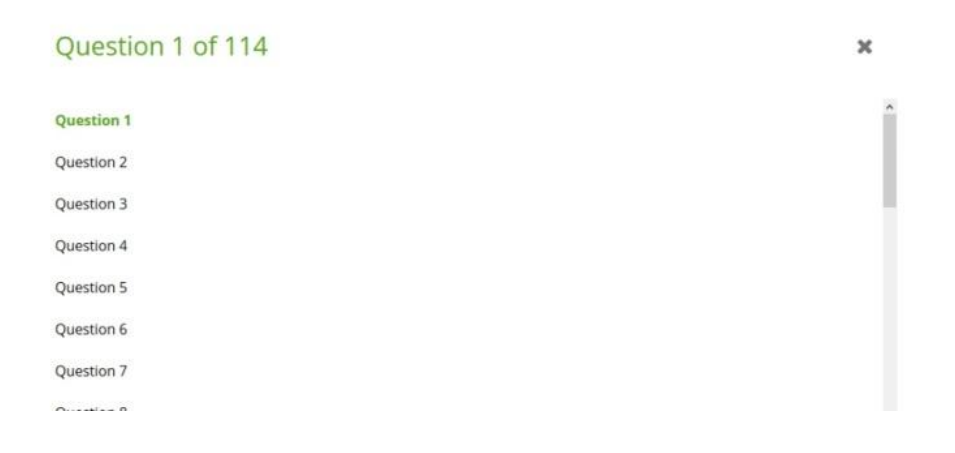

#### **Zakończenie testu**

Test zostaje ukończony naciśnięciem przycisku Finish test! Każde zakończenie testu uważa się za jedną próbę; nawet jeśli test zostanie ukończony na zaczątku, jest to uważane jako ważna próba.

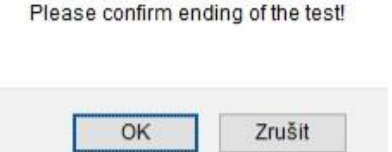

Test się zakończy po potwierdzeniu przycisku OK.

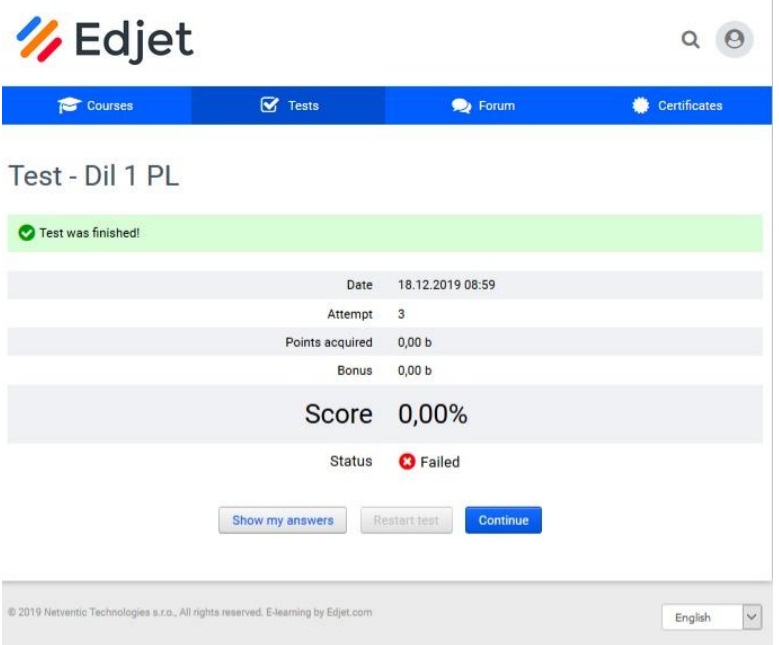

Przyciskiem Show my Answers można uzyskać poprawne odpowiedzi.

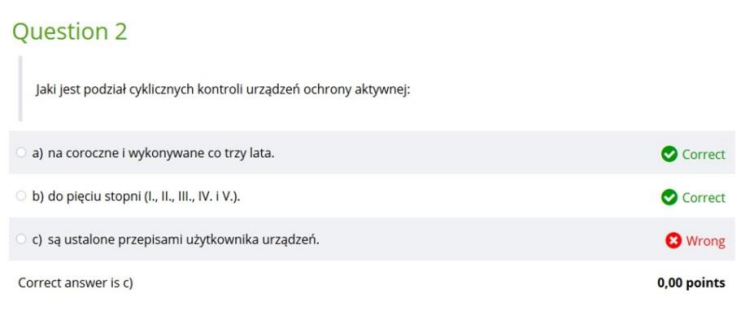

a) odpowiedź nie wybrana --- to **poprawnie** – nie powinna zostać wybrana. b) odpowiedź nie wybrana --- to **poprawnie** – nie powinna zostać wybrana. c) odpowiedź nie wybrana --- to **błędnie** – powinna zostać wybrana.

Poprawna odpowiedź jest wymieniona w każdym pytaniu zawsze w ostatniej linii.

9

#### **Przegląd wyników testu**

Klikając na wybrany test w zakładce Tests można stwierdzić sumarycznych wyników.

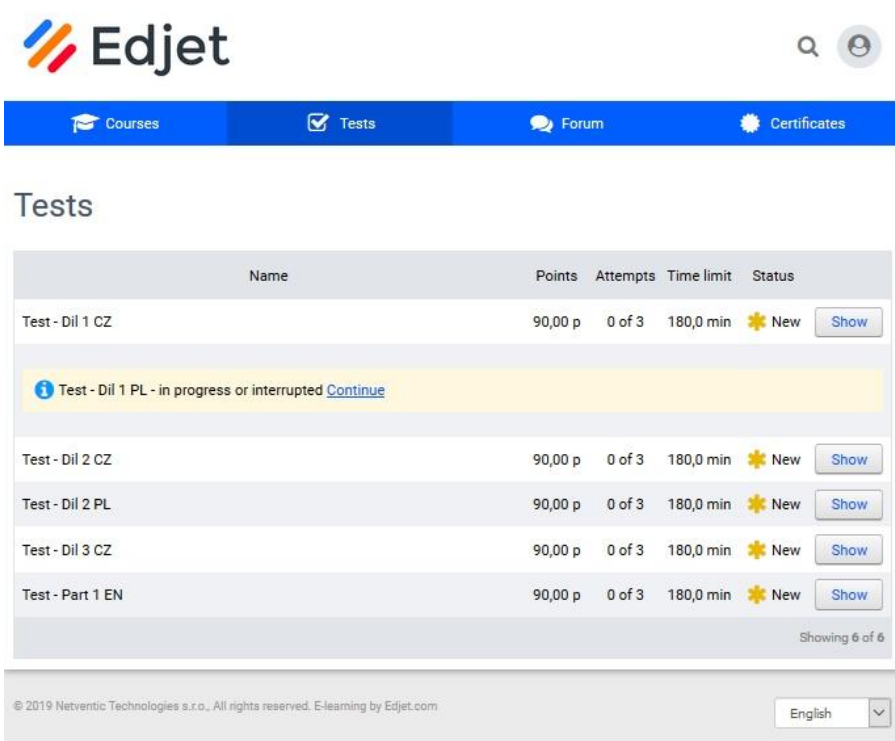

#### Kliknij na przycisk **Show**.

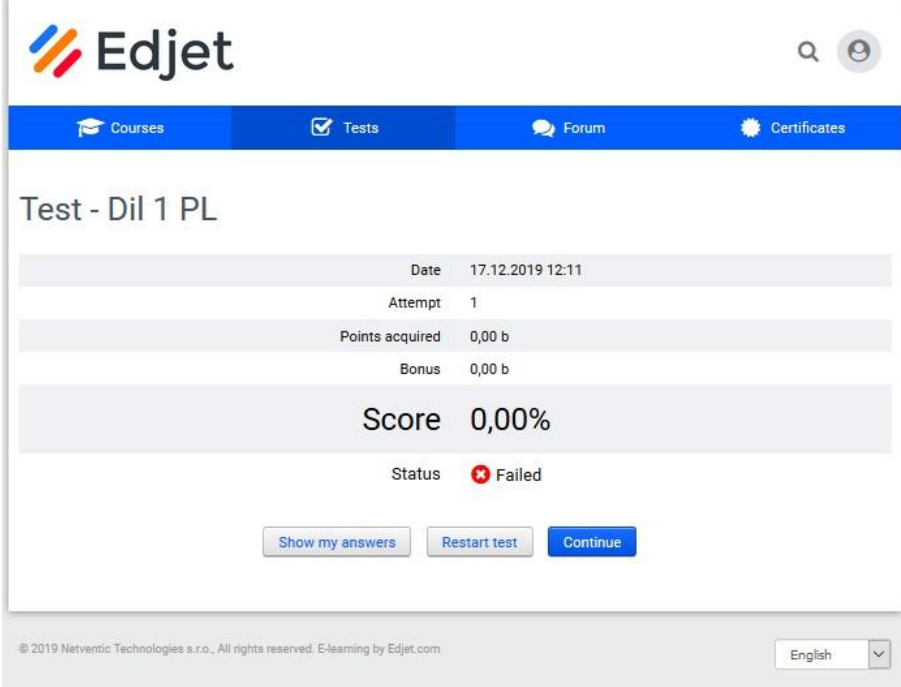

### 6. Zakończenie aplikacji

Aplikacja zakończy się poprzez przycisk znajdujący się w prawym górnym rogu ekranu opcją Logout.

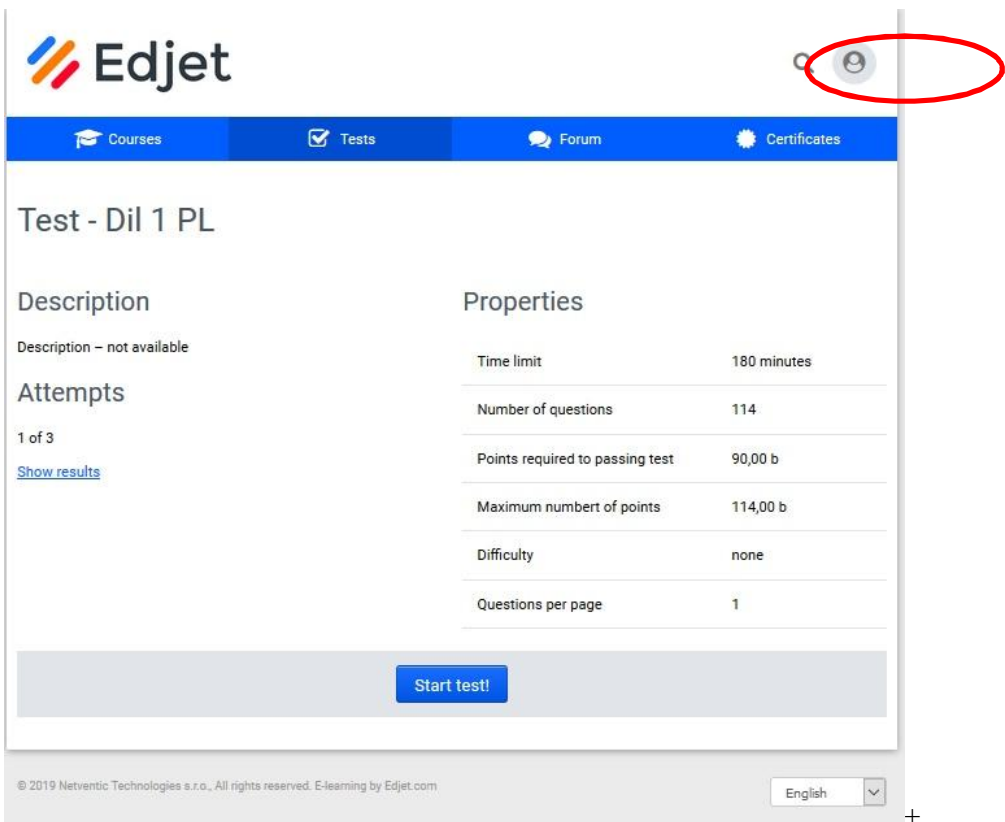

#### PO ZAKOŃCZENIU TESTU PROSIMY O KONTAKT ORGANIZATORA NA ADRESIE ateko@mybox.cz